# **Kindkans**

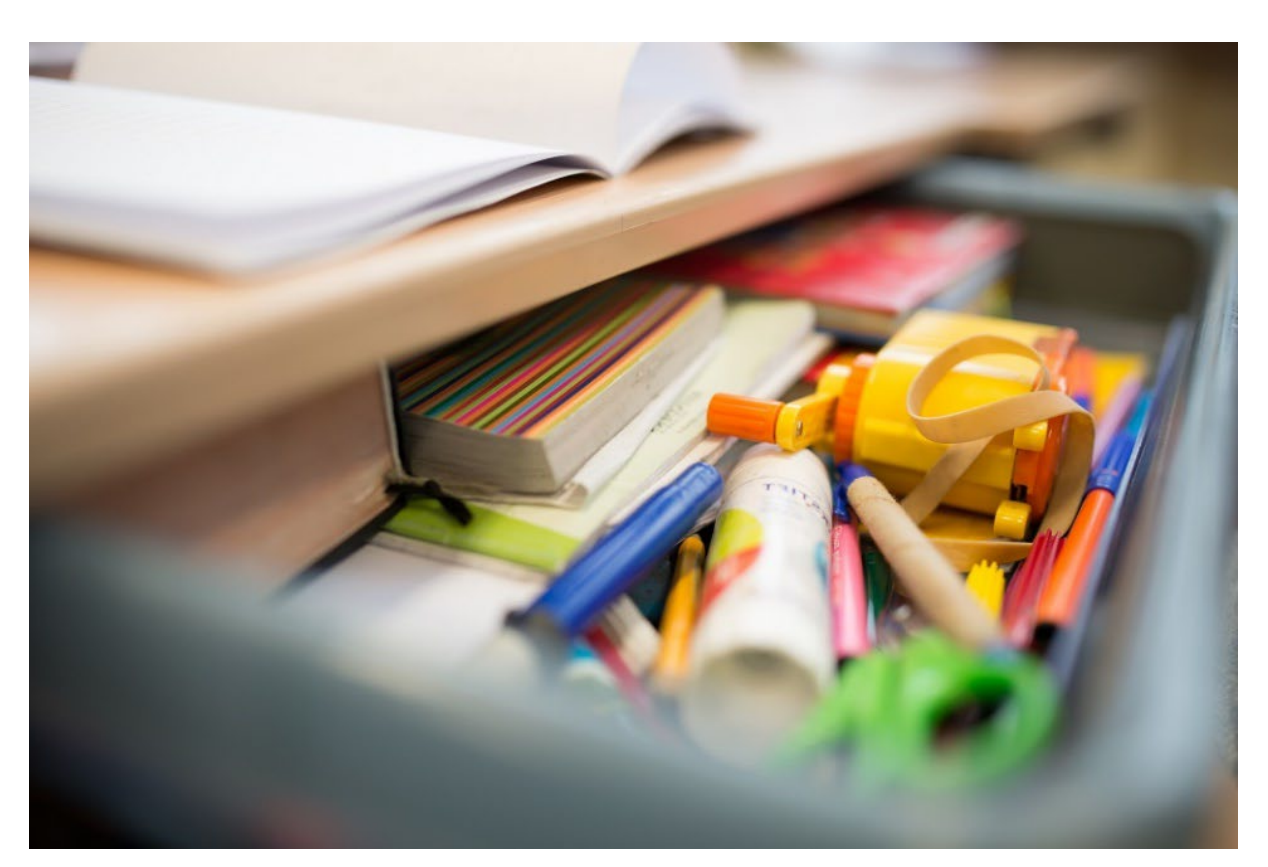

# **Hulpvraag indienen**

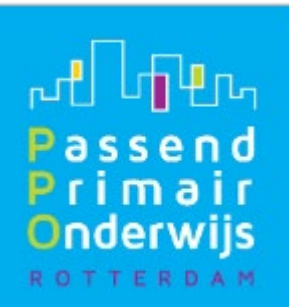

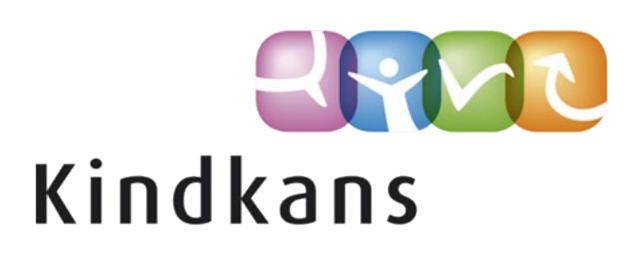

# Handleiding Kindkans: hulpvraag indienen

# Inhoud (klik op een hoofdstuk om daar direct naartoe te gaan):

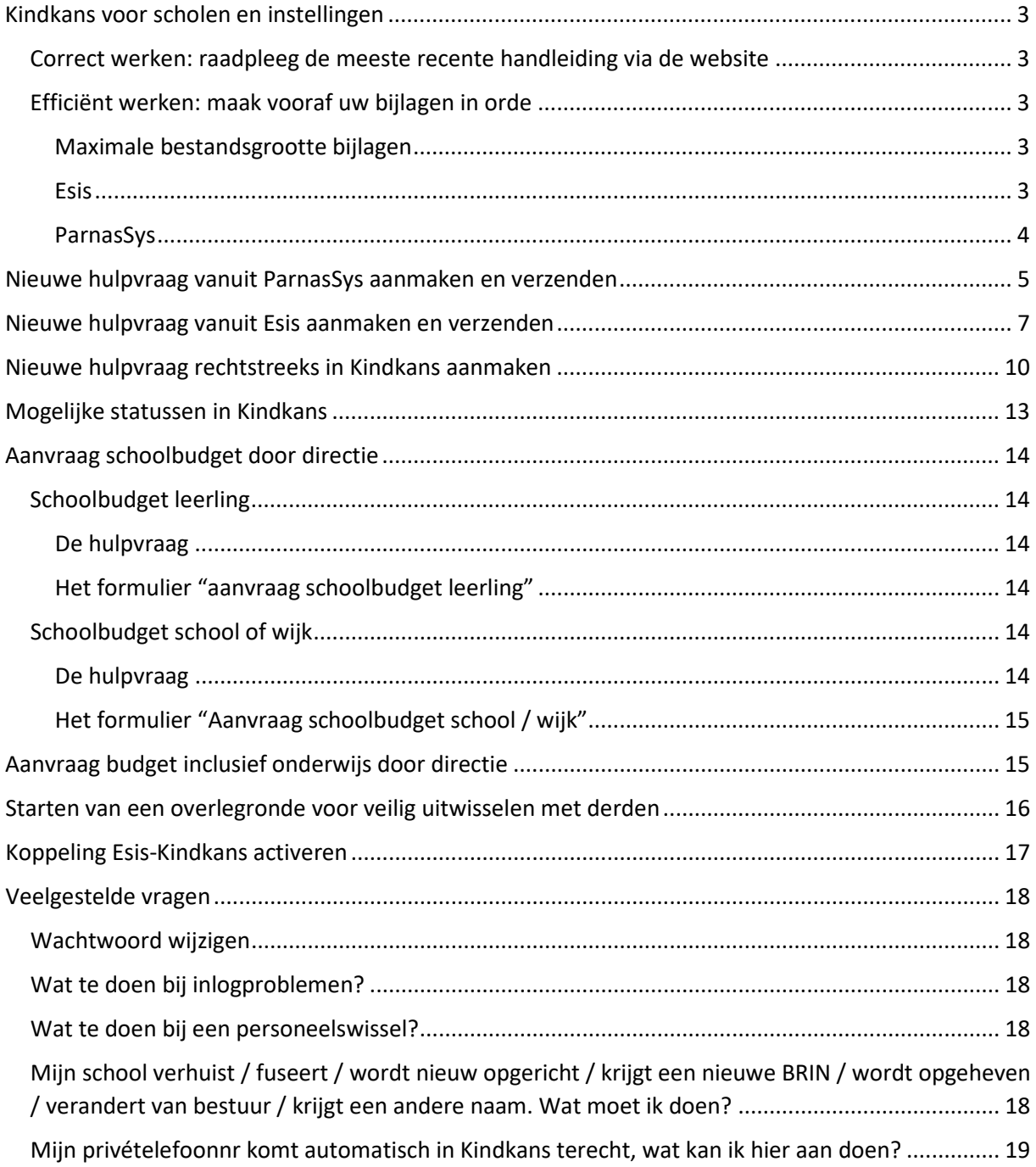

# <span id="page-2-0"></span>Kindkans voor scholen en instellingen

PPO Rotterdam gebruikt Kindkans om ondersteuningsvragen veilig en efficiënt te verwerken. Uw schoolcontactpersoon blijft voor u het eerste aanspreekpunt: voordat u een hulpvraag indient, overlegt u met uw schoolcontactpersoon. Zodra u het samen nodig vindt om gegevens over de leerling over te dragen naar PPO Rotterdam gebruikt u Kindkans.

U kunt de hulpvraag van een leerling naar Kindkans verzenden vanuit ParnasSys en vanuit Esis. Het is ook mogelijk om in te loggen in Kindkans en de leerling met hulpvraag daar rechtstreeks in te voeren. In alle gevallen is het mogelijk om bijlagen (bestanden met aanvullende informatie) toe te voegen aan de hulpvraag. Ook wanneer de hulpvraag reeds ingediend is, heeft u de mogelijkheid om nog bijlagen toe te voegen, u hoeft daarvoor dus geen nieuwe hulpvraag aan te maken.

#### <span id="page-2-1"></span>Correct werken: raadpleeg de meeste recente handleiding via de website

Deze handleiding wordt aan de hand van uw gebruikerservaringen en van nieuwe ontwikkelingen regelmatig bijgesteld. We raden u daarom aan altijd de meest recente versie op onze websit[e www.pporotterdam.nl](http://www.pporotterdam.nl/) te raadplegen. Feedback op deze handleiding is altijd welkom, deze kunt u sturen door gebruik te maken van on[s ticketsysteem.](https://forms.office.com/pages/responsepage.aspx?id=x20F9WcQt0um4TJ-YhOJqFoy2Bi61OJJjQ1niMrBTD9URVhTTzEzSEE0RDRHT1EzTkg0RDRZTlg4Mi4u) Vragen over het gebruik van Kindkans, die niet in de handleiding beantwoord worden, kunt u ook stellen via het ticketsysteem.

U raadpleegt momenteel de handleiding met een laatste revisie op **21 maart 2024**. Recent zijn de volgende wijzigingen aangebracht:

- **De lijst met vaste hulpvraagtitels** is gewijzigd. Met name voor Esis-gebruikers is dit van belang, omdat Esis niet de mogelijkheid biedt een keuzemenu voor het type hulpvraag te tonen. Houd u alstublieft aan de getoonde vaste lijst, zodat snel helder is wat de bedoeling is. De processen worden steeds verder geautomatiseerd, bij een afwijkende hulpvraagtitel lukt dit niet en levert het u en ons extra werk op.

#### <span id="page-2-2"></span>Efficiënt werken: maak vooraf uw bijlagen in orde

Om ondersteuning te kunnen bieden hebben wij het OPP (Ontwikkelingsperspectiefplan) vrijwel altijd nodig. In het algemeen geldt dat het indienen van een hulpvraag bij PPO Rotterdam eenvoudiger is, naarmate u meer gebruik heeft gemaakt van de mogelijkheden van ParnasSys of Esis.

#### <span id="page-2-3"></span>Maximale bestandsgrootte bijlagen

Aan een losse bijlage zit een maximale bestandsgrootte van 10 MB. Is uw bijlage groter dan 10 MB dan is het document vermoedelijk een scan van grote documenten, waarbij dus iedere pagina feitelijk een afbeelding wordt. We raden aan om het (PDF)document om te zetten naar een lagere resolutie van max 300 dpi, dit is nog goed leesbaar en neemt minder ruimte in beslag.

#### <span id="page-2-4"></span>Esis

Wanneer u gebruikmaakt van Esis, zorg dan dat u eerst de benodigde bijlagen als pdf-bestand of Word-bestand in uw leerlingvolgsysteem beschikbaar heeft. Vanuit Esis verzendt u vervolgens de hulpvraag én de nodige bijlagen vanuit uw leerlingvolgsysteem naar Kindkans. De verdere werkwijze leest u verderop in deze handleiding. Let erop dat eventuele later toegevoegde bijlagen in dezelfde hulpvraag worden geplaatst.

#### <span id="page-3-0"></span>ParnasSys

U heeft de keuze om bijlagen eerst op te slaan in ParnasSys, of om deze bij het aanmaken van een hulpvraag elders van uw computer of netwerk te halen. Het voordeel van eerst opslaan in ParnasSys is dat u alle bijlagen overzichtelijk bij de hulpvraag heeft.

# <span id="page-4-0"></span>Nieuwe hulpvraag vanuit ParnasSys aanmaken en verzenden

Stuur **alleen relevante** informatie mee en overleg bij twijfel met uw schoolcontactpersoon.

Het dossier bevat in ieder geval het OPP en recente onderzoeksverslagen aansluitend bij de hulpvraag. Indien nodig voegt u ook plannen, toetsgegevens en relevante notities toe. **Zorg dat de documentnaam van elke bijlage duidelijkheid geeft over de inhoud**, dus wel "OPPondertekening.pdf" en niet "scan20230106.pdf".

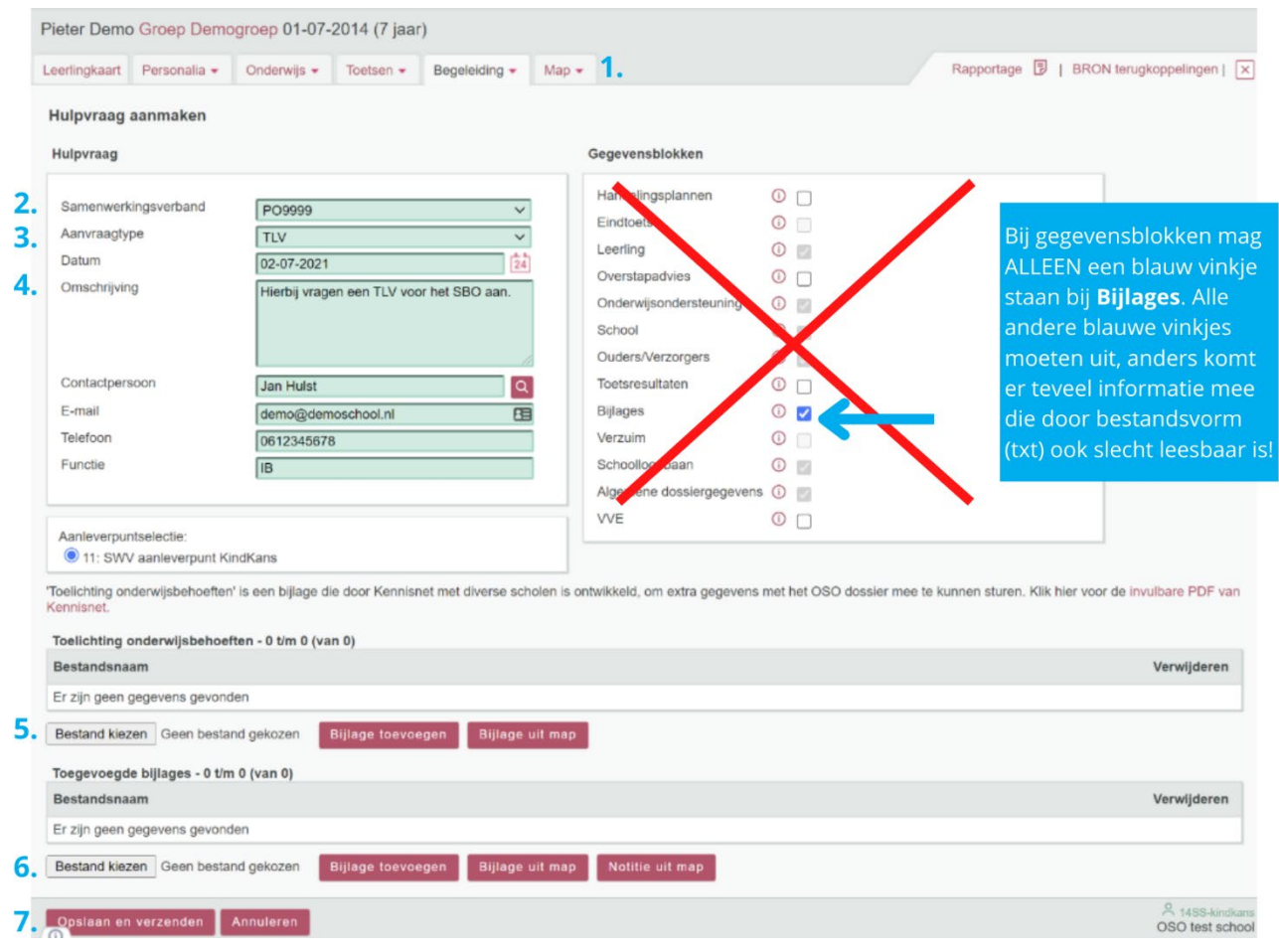

Hieronder ziet u hoe u in Parnassys een hulpvraag aanmaakt en indient.

#### *Toelichting*

- 1. (optioneel, tabblad Map): Voeg noodzakelijke bijlagen toe aan de leerlingmap in ParnasSys via *Leerling* > selecteer leerling > *Map* > *Documenten* > *Nieuw bestand >* vul bij *Onderwerp* een onderwerp in > kies bij *Categorie* een categorie > selecteer via *Bestand kiezen* het bestand (zorg voor een heldere bestandsnaam) op uw computer > *Opslaan*
	- a. Wilt u **Toetsresultaten** toevoegen? Kies in ParnasSys: *Overzichten* > *Leerlingvolgsysteem* > *Niet-methodetoetsen leerling > Niet-methodetoetsen leerlingen > PDF-knop >* selecteer leerling > *Volgende* > kies bij *Varianten* een type (aanbevolen: *Standaard*) > vink *Overzicht opslaan in leerlingmap aan* > *Bevestigen.*
	- b. Wilt u **Plannen** toevoegen? Kies in ParnasSys: *Overzichten* > *Leerlingvolgsysteem* > *Begeleiding > Selectie plannen met opmaak > PDF-knop >* selecteer leerling > *Volgende* > selecteer relevante plannen bij de hulpvraag > *Volgende* > vink alle opties met *Toon logo* en *Overzicht opslaan in leerlingmap* aan > *Overzicht ophalen.*
- c. Het OPP hoeft niet aan de bijlagen te worden toegevoegd indien u gebruikmaakt van het nieuwe OPP in ParnasSys. Zie voor meer informatie punt 5.
- 2. Kies op het tabblad Begeleiding naar welk samenwerkingsverband u de hulpvraag wilt versturen. PPO Rotterdam heeft de code **PO2806**. Dus: Leerling > selecteer leerling > Begeleiding > Kindkans (OSO) > Nieuwe hulpvraag toevoegen, en dan het juiste samenwerkingsverband kiezen.

**Eenmalig koppeling ParnasSys-Kindkans activeren –** Mocht u bij "Begeleiding" in ParnasSys de optie "Kindkans (OSO)" niet zien staan dan zijn de mandaten in het OSR en/of het routeringskenmerk in ParnasSys nog niet juist ingesteld. Uw bestuur, respectievelijk uw applicatiebeheerder ParnasSys, moet dit regelen. Neem eventueel contact op met onze kindkanshelpdesk via het [ticketsysteem](https://forms.office.com/pages/responsepage.aspx?id=x20F9WcQt0um4TJ-YhOJqFoy2Bi61OJJjQ1niMrBTD9URVhTTzEzSEE0RDRHT1EzTkg0RDRZTlg4Mi4u) om uitleg hierover te krijgen.

- 3. Selecteer het juiste aanvraagtype uit de lijst. U heeft dit al overlegd met uw schoolcontactpersoon.
- 4. Geef in 'Omschrijving' eventueel een korte toelichting. Bijvoorbeeld bij een TLV-verlenging: einddatum en nummer van de oude TLV; of bij een Ambulante begeleiding: "op het gebied van gedrag". De naam van de leerling is overbodige informatie in de omschrijving…
- 5. We raden aan gebruik te maken van het nieuwe (eind 2023) OPP in ParnasSys, onder het tabblad Begeleiding. Dit scheelt u namelijk veel werk. Gebruikt u dit niet, dan is bij het aanmaken van een kindkanshulpvraag in ParnasSys een bijlage verplicht bij "Toelichting onderwijsbehoeften". U selecteert dan het elders opgeslagen OPP. Als een OPP voor deze hulpvraag echter niet relevant is, zorg dan voor een document *leeg.docx* op uw computer dat u met de knop "Bestand kiezen" kunt selecteren. Klik vervolgens op de knop "Bijlage toevoegen".
- 6. Voeg onder "Toegevoegde bijlages" relevante bijlagen toe. Indien u stap 1 heeft uitgevoerd, staan deze in "map" en gebruikt u de bijbehorende knop. Dit heeft de voorkeur! Kies anders relevante bijlagen elders van uw computer en klik daarna op bijlage toevoegen.
- 7. Klik op "Opslaan en verzenden" en bevestig met Ok. De hulpvraag wordt in behandeling genomen en u krijgt automatische mailnotificaties wanneer de hulpvraagstatus wordt gewijzigd. Lees deze goed, indien er aanvullende actie van u wordt verlangd staat dat beschreven in de notificatie. In ParnasSys kunt u bij "Begeleiding" ook de status van de hulpvraag volgen. Wanneer aanvullende informatie wordt gevraagd, voeg deze dan toe aan dezelfde hulpvraag en maak hiervoor geen nieuwe hulpvraag aan!

# <span id="page-6-0"></span>Nieuwe hulpvraag vanuit Esis aanmaken en verzenden

Voordat u in Esis een hulpvraag voor een leerling invoert, is het nodig om een dossier met relevante bestanden samen te stellen. Van belang is daarbij dat u goed kijkt welke informatie nodig is om de betreffende aanvraag goed te kunnen laten beoordelen. Stuur alleen relevante informatie mee en overleg bij twijfel met uw schoolcontactpersoon.

Het dossier bevat in ieder geval het OPP en recente onderzoeksverslagen aansluitend bij de hulpvraag. Indien nodig voegt u ook plannen, toetsgegevens en relevante notities toe. **Zorg dat de documentnaam van elke bijlage duidelijkheid geeft over de inhoud**, dus wel "OPPondertekening.pdf" en niet "scan20230106.pdf".

**Eenmalig koppeling Esis-Kindkans activeren -** Zorg er bij een hulpvraag vanuit Esis voor dat de koppeling tussen Esis en Kindkans ook actief is. Volg hiervoor eenmalig de stappen in 'Koppeling Esis-Kindkans activeren'. Indien de verificatiecode reeds is ingesteld, dan hoeft dit niet opnieuw.

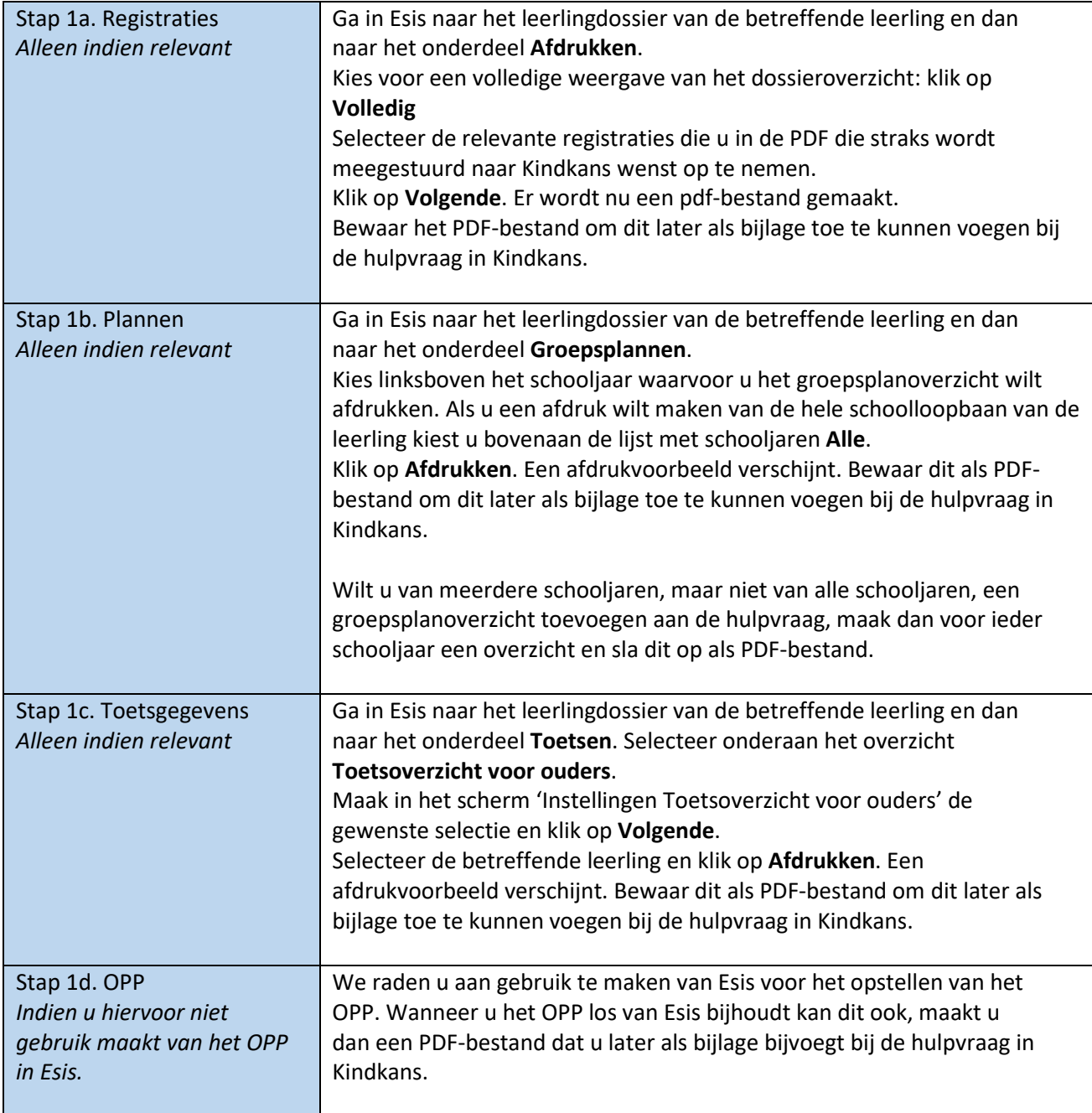

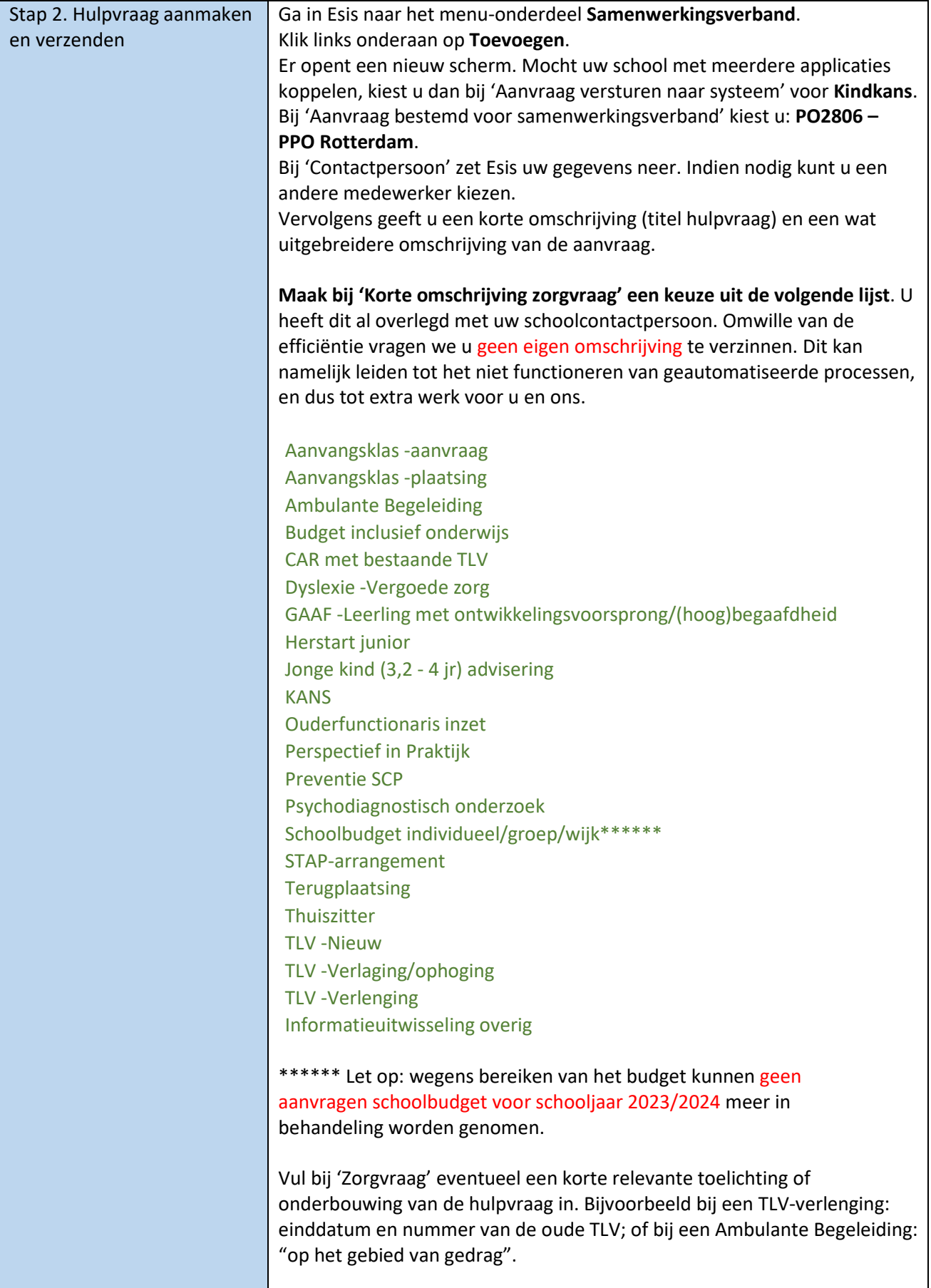

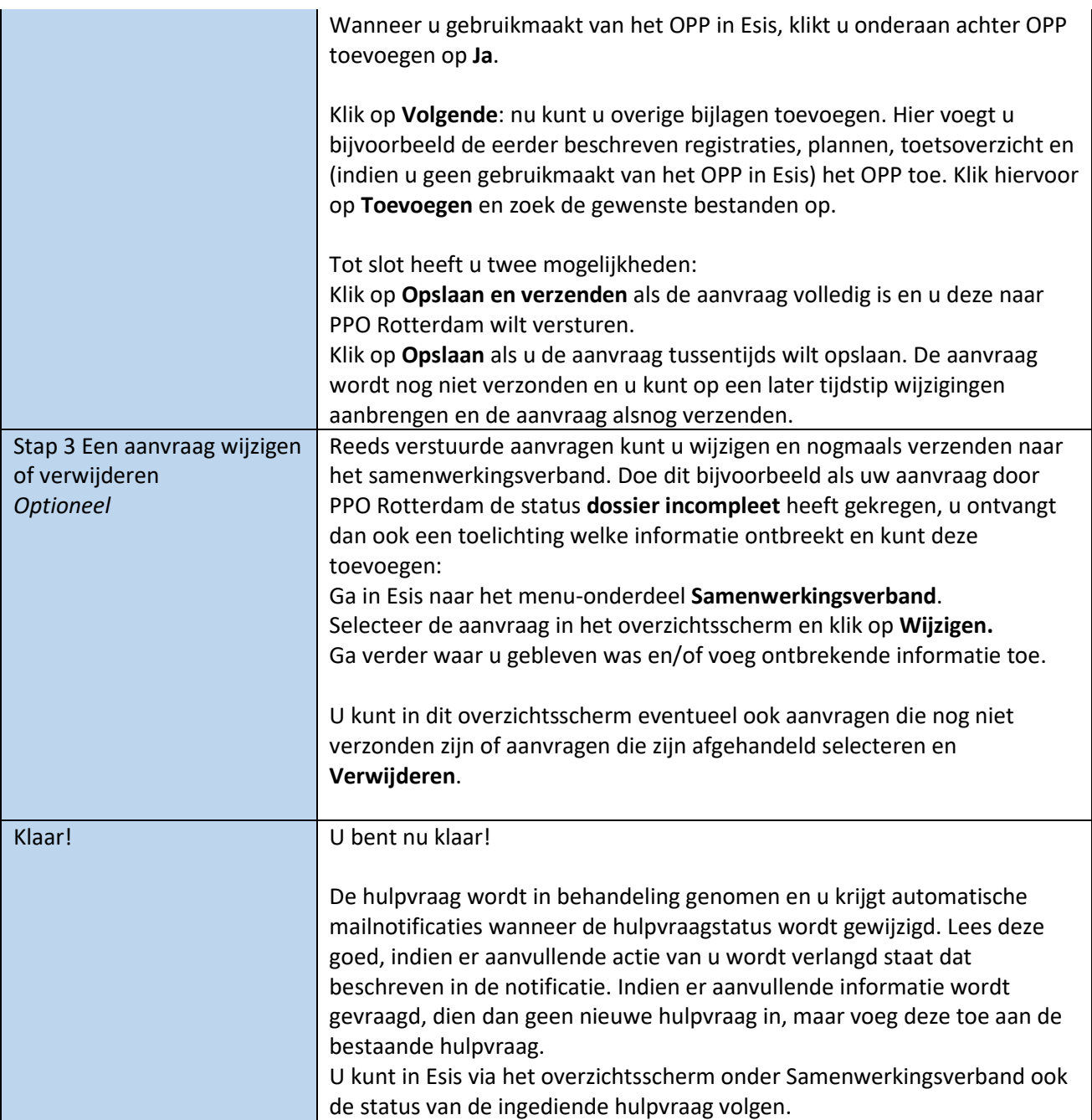

# <span id="page-9-0"></span>Nieuwe hulpvraag rechtstreeks in Kindkans aanmaken

*Gebruikt u ParnasSys? Dan kunt u vanaf 1 januari 2023 ook hulpvragen bij PPO Rotterdam indienen indien u zelf bent aangesloten bij een ander samenwerkingsverband. Wij raden dit aan, omdat het efficiënter is en de kans op typfouten verkleint. Hiervoor is het eenmalig nodig dat uw bestuur de juiste mandaten in het OSR instelt, en de applicatiebeheerder ParnasSys het juiste routeringskenmerk selecteert. Meer informatie kunt u krijgen via d[e helpdesk.](https://forms.office.com/pages/responsepage.aspx?id=x20F9WcQt0um4TJ-YhOJqFoy2Bi61OJJjQ1niMrBTD9URVhTTzEzSEE0RDRHT1EzTkg0RDRZTlg4Mi4u)*

Voordat u in Kindkans een hulpvraag voor een leerling invoert, is het nodig om een dossier met relevante bestanden samen te stellen. Van belang is daarbij dat u goed kijkt welke informatie nodig is om de betreffende aanvraag goed te kunnen laten beoordelen. Stuur alleen relevante informatie mee en overleg bij twijfel met uw schoolcontactpersoon.

Het dossier bevat in ieder geval leerlingstamgegevens (algemene gegevens), het OPP en recente onderzoeksverslagen aansluitend bij de hulpvraag . Indien nodig voegt u ook plannen, toetsgegevens en relevante notities toe. **Zorg dat de documentnaam van elke bijlage duidelijkheid geeft over de inhoud**, dus wel "OPPondertekening.pdf" en niet "scan20230106.pdf".

*Onderstaande handleiding is geschreven voor alle bij PPO Rotterdam aangesloten scholen. Neemt u contact met ons op wanneer u geen inloggegevens heeft of voor een andere school of instelling werkt via het [ticketsysteem,](https://forms.office.com/pages/responsepage.aspx?id=x20F9WcQt0um4TJ-YhOJqFoy2Bi61OJJjQ1niMrBTD9URVhTTzEzSEE0RDRHT1EzTkg0RDRZTlg4Mi4u) of indien het om een externe TLV-aanvraag gaat, met tlv@pporotterdam.nl. Denk eraan dat u met uw vraag geen privacygevoelige gegevens meestuurt, dus ook niet de naam van het kind!*

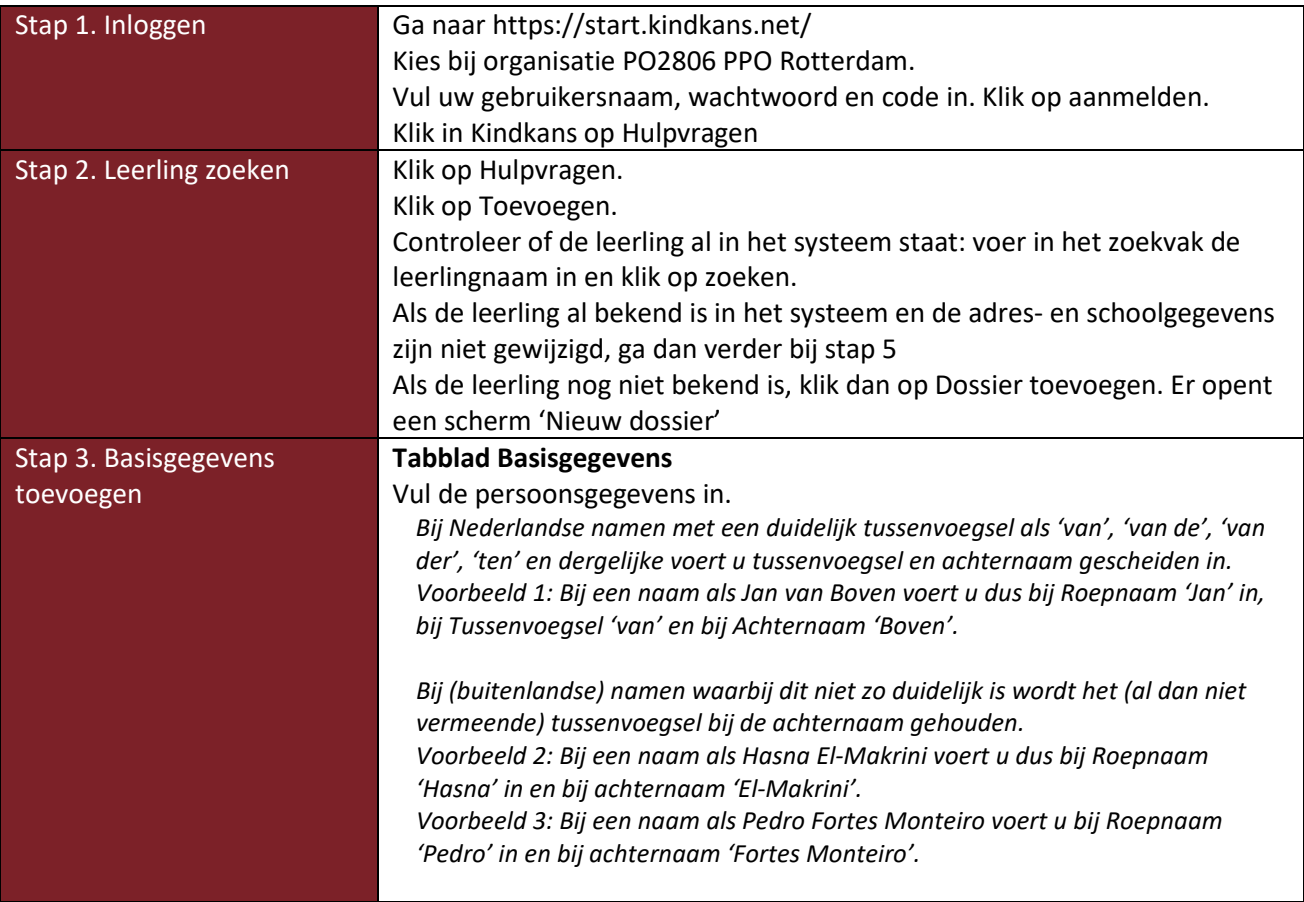

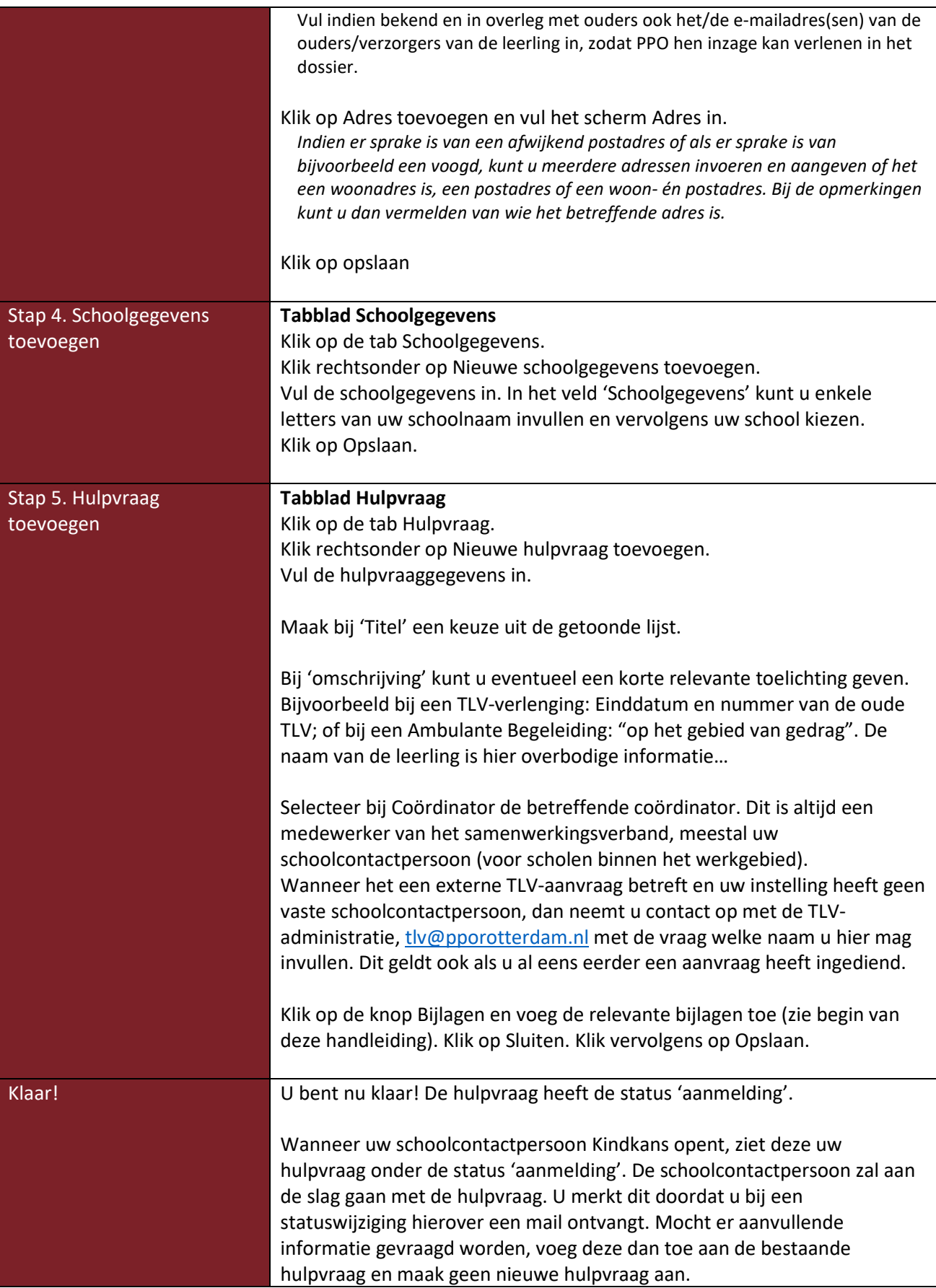

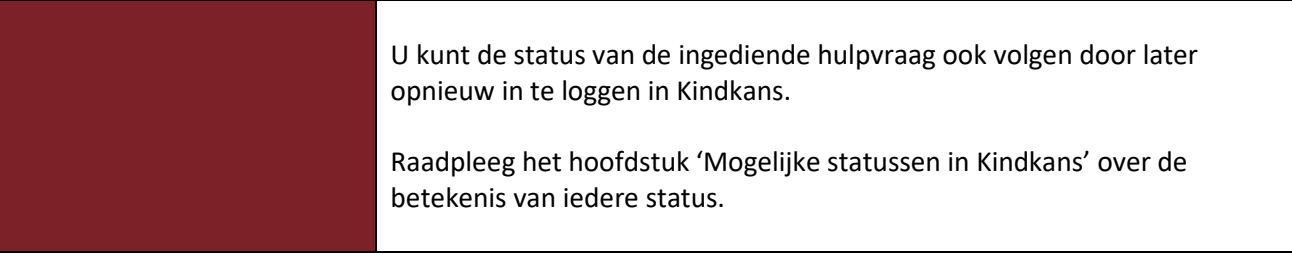

# <span id="page-12-0"></span>Mogelijke statussen in Kindkans

Iedere hulpvraag kent een status. U ontvangt als aanvrager bij iedere statuswijziging een mail, tenzij u het ontvangen van een dergelijke mail bij uw eigen accountgegevens heeft uitgeschakeld. In deze mail staat ook de reden van de statuswijziging vermeld.

Hieronder vindt u meer informatie over de betekenis van de belangrijkste statussen van hulpvragen:

**Voorlopige Aanmelding –** De hulpvraag is **niet zichtbaar** voor PPO Rotterdam. U gebruikt deze status wanneer u een hulpvraag nog aan het voorbereiden bent, of wanneer u een overlegronde wilt gebruiken in de samenwerking met een andere partij, zonder tussenkomst van PPO.

**Aanmelding -** De hulpvraag is zichtbaar voor PPO Rotterdam, meestal voor de SCP, soms voor de TLV-administratie (bij externe aanvragen).

**Doorzetten [naam functie] -** De hulpvraag is gekoppeld aan de functionaris die de beoordeling zal uitvoeren. Dit kan in stappen gebeuren, bijvoorbeeld eerst 'doorzetten SCP', en daarna 'doorzetten leescoördinator'.

**Dossier (in)compleet [naam functie of proces] -** Het dossier is beoordeeld op volledigheid. Bij 'incompleet' krijgt u als aanvrager een melding welke gegevens ontbreken. Vult u dan de gegevens aan en wijzig de status van de hulpvraag in Kindkans in 'Aanmelding'. NB maak geen nieuwe hulpvraag aan, bijlagen moeten worden toegevoegd in de oorspronkelijke hulpvraag om zichtbaar te zijn voor alle betrokkenen.

**Toegekend -** Deze status is mogelijk bij de meeste aanpaktypes, uitgezonderd TLV-aanvragen en budgetaanvragen. Er is akkoord, maar de behandeling is nog niet gestart.

**Akkoord coördinator Herstart/KANS -** Het besluit tot toekennen van deze regeling is reeds genomen maar de financiële verwerking wacht op het moment dat de leerling daadwerkelijk geplaatst kan worden.

**Gearrangeerd budget Herstart/KANS –** Het financiële beschikkingentraject wordt in werking gezet.

**Wacht [nadere aanduiding] -** Bij sommige aanpakken is het mogelijk dat de start van de aanpak afhankelijk is van ruimte bij de behandelaar.

**In behandeling [eventueel met nadere aanduiding]** of **Behandeling loopt-** De aanpak loopt.

**TLV afgegeven –** Deze status is mogelijk bij TLV-aanvragen, indien het gehele proces is afgerond.

**Afgerond [nadere aanduiding] -** De aanpak is afgerond of de budgetaanvraag is afgehandeld.

**Afgewezen [nadere aanduiding] -** De hulpvraag is afgewezen en u krijgt een bericht over de reden.

**Niet ontvankelijk -** De hulpvraag is afgewezen en u krijgt bericht waarom: het betreft een aanvraag die niet bij PPO Rotterdam ingediend moet worden; **Niet ontvankelijk financiën** is ook mogelijk, in dat geval wordt bij de laatste controle ontdekt dat het genomen besluit niet conform de mandaatregeling is en de beschikking derhalve nog niet kan worden gemaakt.

**Thuiszitter –** De hulpvraag thuiszitter is geregistreerd en er is nog niet bekend dat er een oplossing is gevonden.

# <span id="page-13-0"></span>Aanvraag schoolbudget door directie

Let op: wegens bereiken van het budget kunnen geen aanvragen schoolbudget voor schooljaar 2023/2024 meer in behandeling worden genomen.

#### <span id="page-13-1"></span>Schoolbudget leerling

#### <span id="page-13-2"></span>De hulpvraag

Vooraf: indien u in overleg met de schoolcontactpersoon besluit een schoolbudgetaanvraag in te dienen, maakt school hiervoor een hulpvraag aan (het is ook mogelijk dat de schoolcontactpersoon dit in overleg met de school, zelf doet). Wanneer het gaat om een schoolbudget voor een leerling, volgt u de handleiding kindkans voor scholen, onder 'nieuwe hulpvraag aanmaken' (u kiest zelf of u dit via uw leerlingvolgsysteem of rechtstreeks in Kindkans doet). Denk eraan de relevante bijlagen toe te voegen aan de hulpvraag, d.w.z. minimaal het OPP.

#### <span id="page-13-3"></span>Het formulier "aanvraag schoolbudget leerling"

Na het indienen van de hulpvraag, zal de schoolcontactpersoon het formulier "Aanvraag schoolbudget leerling" aan de hulpvraag koppelen en u, dat wil zeggen de directeur van de school, machtigen de aanvraag in te vullen.

Log in in kindkans, en ga in het scherm "Hulpvragen" naar de betreffende leerling.

Open vervolgens het scherm "Formulier" en kies het formulier "Aanvraag schoolbudget leerling". Mocht er voor deze leerling al vaker een budgetaanvraag gedaan zijn, dan zijn er meer formulieren, klik dan eerst links in het scherm de juiste aan. Klik vervolgens op "Formulier bewerken".

Vul de volgende velden in:

- a. Vul het bestuur waartoe de aanvragende school behoort in (zie vraagteken voor toelichting)
- b. Vul het totaal aangevraagde bedrag inclusief btw in
- c. Geef aan wanneer het budget gebruikt zal worden
- d. Geef aan hoe het totaalbedrag berekend is
- e. Informeer SCP: vul hier de naam van uw schoolcontactpersoon in en selecteer het juiste acccount.
- f. De andere vragen worden ingevuld door medewerkers van PPO.

Klik op Opslaan. Doordat u bij "informeer scp" uw schoolcontactpersoon hebt ingevuld, krijgt deze bericht dat het formulier is ingevuld en zal deze de aanvraag verder in behandeling nemen. Bij elke volgende stap verandert de hulpvraagstatus, waardoor u het proces kunt volgen.

#### <span id="page-13-4"></span>Schoolbudget school of wijk

#### <span id="page-13-5"></span>De hulpvraag

Indien u in overleg met de schoolcontactpersoon of wijkcontactpersoon besluit een schoolbudgetaanvraag ten behoeve van uw school of wijk in te dienen, maakt school hiervoor een hulpvraag aan in kindkans (het is ook mogelijk dat de schoolcontactpersoon dit in overleg met school, zelf doet).

Voor een schoolbudget voor een school of wijk, is een speciale actie nodig; deze wordt in Kindkans als volgt ingediend:

- Ga naar het scherm hulpvragen
- Klik op +toevoegen, rechtsonder
- Typ de schoolnaam in, indien hier al een dossier van bestaat klikt u op hulpvragen en voegt een nieuwe hulpvraag toe; indien er nog geen schooldossier bestaat klikt u op

+dossier toevoegen. Vul in bij 'Basisgegevens' -> 'Persoonsgegevens' ->'Niveau': School (de default is niveau: leerling)

- Het verdere proces van indienen hulpvraag wijkt niet af van een hulpvraag voor een individuele leerling, zoals elders in deze handleiding beschreven.
- Denk eraan de relevante bijlagen toe te voegen aan de hulpvraag, d.w.z. minimaal de Onderbouwing Aanvraag Schoolbudget.

#### <span id="page-14-0"></span>Het formulier "Aanvraag schoolbudget school / wijk"

Na het indienen van de hulpvraag, zal de schoolcontactpersoon het formulier 'Aanvraag schoolbudget school' of 'Aanvraag schoolbudget wijk' aan de hulpvraag koppelen en u machtigen de aanvraag in te vullen.

Log in in kindkans, en ga in het scherm "Hulpvragen" naar de betreffende school.

Open vervolgens het scherm "Formulier" en kies het formulier "Aanvraag schoolbudget school/wijk" (kies wat van toepassing is). Mocht er voor deze school/wijk al vaker een aanvraag schoolbudget gedaan zijn, dan zijn er meer formulieren, klik dan eerst links in het scherm de juiste aan. Klik vervolgens op "Formulier bewerken".

Vul de volgende velden in:

- a. Vul het bestuur waartoe de aanvragende school behoort in (zie vraagteken voor toelichting)
- b. Indien het budget bedoeld is voor een wijk, vult u ook in voor welke wijk, en welke schoolvestiging optreedt als penvoerder. Omdat sommige scholen meer vestigingen hebben, soms ook verspreid over meer wijken, graag naam en 6positie BRIN van de betreffende vestiging invullen.
- c. Vul het totaal aangevraagde bedrag inclusief btw in
- d. Geef aan wanneer het budget gebruikt zal worden
- e. Geef aan hoe het totaalbedrag berekend is
- f. Informeer SCP: vul hier de naam van uw schoolcontactpersoon in en selecteer het juiste acccount.
- g. De andere vragen worden ingevuld door medewerkers van PPO.

Klik op Opslaan. Doordat u bij "informeer scp" uw schoolcontactpersoon hebt ingevuld, krijgt deze bericht dat het formulier is ingevuld en zal deze de aanvraag verder in behandeling nemen. Bij elke volgende stap verandert de hulpvraagstatus, waardoor u het proces kunt volgen.

## <span id="page-14-1"></span>Aanvraag budget inclusief onderwijs door directie

Indien u in overleg met de schoolcontactpersoon en de regiomanager besluit een aanvraag budget inclusief onderwijs ten behoeve van uw school in te dienen, maakt de school hiervoor een hulpvraag aan in kindkans (het is ook mogelijk dat de schoolcontactpersoon dit in overleg met de school, zelf doet). Deze aanvraag gaat op dezelfde manier als de "aanvraag schoolbudget school", zoals hierboven staat uitgelegd. Het enige verschil is dat u in het formulier de hoogte van het aangevraagde budget niet hoeft aan te geven, want dit is reeds vastgesteld.

# <span id="page-15-0"></span>Starten van een overlegronde voor veilig uitwisselen met derden

Als u gegevens wilt uitwisselen met derden, denk bijvoorbeeld aan een logopedist, dan kunt u de overlegronde gebruiken om dit veilig te laten verlopen. Vergewis u er vooraf van of u inderdaad gegevens mag delen en of hiervoor toestemming van de ouders noodzakelijk is. Bij vragen hierover wendt u zich tot de privacyverantwoordelijke binnen uw bestuur. U mag geen informatie uitwisselen waar PPO Rotterdam verantwoordelijk voor is, bijvoorbeeld een verslag van ambulante begeleiding. Overleg in zo'n geval met uw schoolcontactpersoon, want: wie verantwoordelijk is voor het dossier, verleent inzage na afweging of dit kan en nodig is.

Het starten van een overlegronde is alleen mogelijk voor Rotterdamse scholen aangesloten bij PPO Rotterdam, omdat een geldige verwerkersovereenkomst afgesloten door het schoolbestuur met de leverancier van Kindkans noodzakelijk is.

- De overlegronde kan alleen worden gebruikt wanneer u in Kindkans zelf inlogt, en dus niet vanuit uw leerlingvolgsysteem.
- Ga naar het scherm hulpvragen
- Maak, wanneer u informatie wilt uitwisselen waar PPO Rotterdam niet bij betrokken is, eerst een nieuwe hulpvraag aan met de hulpvraagtitel "Informatieuitwisseling overig". In de omschrijving kunt u hier een nadere toelichting op geven, bijvoorbeeld "verslag tbv logopedie". Verander de hulpvraagstatus in **voorlopige aanmelding**, door te klikken op 'status wijzigen'. Vergeet niet de nieuwe status op te slaan. Vanaf dit moment is de hulpvraag niet meer zichtbaar voor PPO Rotterdam (met uitzondering van de kindkansapplicatiebeheerders, maar deze kunnen de overlegronde niet zien). Voeg de informatie die u wilt uitwisselen, toe als bijlage(n) bij deze hulpvraag.
- Klik op het tabblad overlegronde
- Klik onderaan op de knop *Nieuwe overlegronde toevoegen*.
- Selecteer de juiste hulpvraag.
- Voer onderwerp, omschrijving en deadline in. Het invullen van een deadline is verplicht **en daarna vervalt de toegang** tot de hulpvraag voor de uitgenodigde persoon.
- Zoek onder "mogelijke deelnemers" of de persoon met wie u informatie wilt uitwisselen al een account heeft. Zo ja, sleep dit account naar het vak "geselecteerde deelnemers". Zo nee, vul onder *Nieuwe gebruiker* de gegevens in en klik vervolgens op *Toevoegen*. Maak bij voorkeur gebruik van een zakelijk e-mailadres. **Vul bij de gegevens van de nieuwe gebruiker geen verwijzing naar de betreffende leerling in, want deze kan door andere kindkansgebruikers worden gezien!**
- Klik op opslaan. De uitgenodigde deelnemer(s) ontvangt/ontvangen een e-mail over deze nieuwe overlegronde. Onderin deze e-mail staat standaard een verwijzing naar de handleiding tweefactorauthenticatie, zodat deze ook kan/kunnen inloggen.

De deelnemers aan de overlegronde kunnen nu het dossier inzien en evt reacties invoeren.

Krijgt u de vraag: 'ik log in, maar ik zie niets'? Dan is de kans groot dat de deadline inmiddels gepasseerd is. Geef dan enkele dagen of weken extra de tijd door de overlegronde te bewerken.

# <span id="page-16-0"></span>Koppeling Esis-Kindkans activeren

Uw school moet in Kindkans worden opgenomen met een verificatiecode. Deze verificatiecode bedenkt u als school zelf en geeft u door aan PPO Rotterdam. Deze verificatiecode voert PPO Rotterdam vervolgens in Kindkans in en vanaf dat moment kunt u vanuit ESIS een hulpvraag naar Kindkans verzenden.

- Ga in Esis naar Beheer > Koppelingen.
- Klik op Samenwerkingsverband. U ziet de Kindkans-koppeling.
- Klik op Activeren.
- Voer uw naam in het activatiescherm in.
- Vink voor akkoord aan.
- Voer de, door u bedachte, verificatiecode in. Laat uw verificatiecode starten met brincode (6 posities) en zorg ervoor dat de verificatiecode in totaal minimaal 20 tekens en maximaal 50 tekens bevat.
- Kopieer de ingevoerde verificatiecode en meldt deze samen met de gegevens van de betreffende schoolvestiging in ons [ticketsysteem](https://forms.office.com/pages/responsepage.aspx?id=x20F9WcQt0um4TJ-YhOJqFoy2Bi61OJJjQ1niMrBTD9URVhTTzEzSEE0RDRHT1EzTkg0RDRZTlg4Mi4u) van de helpdesk. U ontvangt een mail retour, nadat de code ook in Kindkans is ingesteld. De koppeling is geactiveerd.

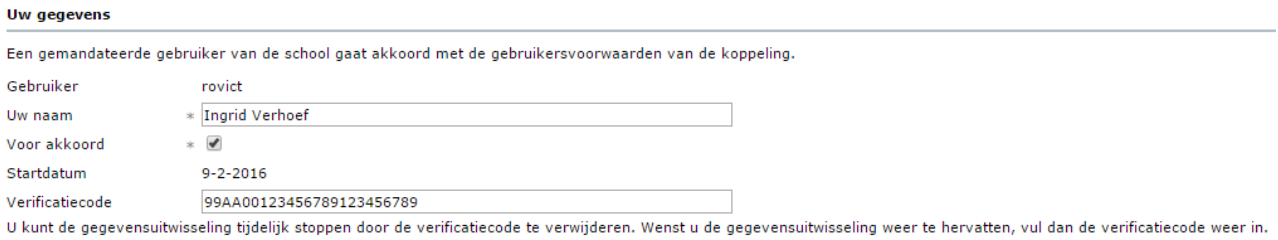

Mocht uw school meerdere Esis-omgevingen in gebruik hebben, dan moet u in elke Esis-omgeving een aparte verificatiecode invoeren.

Let op: de applicatiebeheerder van Esis op uw school (ook wel bekend als Supervisor) moet ervoor zorgen dat de IB-er rechten krijgt op de koppeling Samenwerkingsverband!

# <span id="page-17-0"></span>Veelgestelde vragen

#### <span id="page-17-1"></span>Wachtwoord wijzigen

Iedere Kindkansgebruiker heeft een eigen, persoonlijk, account. Het wachtwoord is dan ook persoonlijk! De inloggegevens zijn nodig als u niet via uw leerlingvolgsysteem, maar rechtstreeks in Kindkans inlogt. Wanneer u het wachtwoord wilt wijzigen volgt u de stappen in de handleiding tweefactorauthenticatie, te vinden op de website pporotterdam.nl. NB. Als u uw wachtwoord wilt wijzigen vraagt Kindkans om uw "gebruikersnaam **OF** e-mailadres", als u ze dan allebei invult loopt u vast!

#### <span id="page-17-2"></span>Wat te doen bij inlogproblemen?

Volg nauwgezet alle aanwijzingen in de handleiding tweefactorauthenticatie op (te vinden op de pporotterdam.nl, klik op werkwijze; kindkans), en bekijk indien nodig ook de 'veelvoorkomende problemen en oplossingen' hierin. Mocht dit niet helpen, neemt u dan contact op met d[e helpdesk.](https://forms.office.com/pages/responsepage.aspx?id=x20F9WcQt0um4TJ-YhOJqFoy2Bi61OJJjQ1niMrBTD9URVhTTzEzSEE0RDRHT1EzTkg0RDRZTlg4Mi4u)

#### <span id="page-17-3"></span>Wat te doen bij een personeelswissel?

De IB'er die een hulpvraag heeft ingediend ontvangt e-mailnotificaties van Kindkans wanneer de status van een hulpvraag wijzigt. Wanneer een IB'er vervangen wordt is er dus actie nodig om te zorgen dat de e-mailnotificaties naar de juiste persoon gaan. Daarnaast is het natuurlijk de bedoeling dat de juiste IB'er de aanvragen kan inzien en nieuwe aanvragen kan verzenden.

- 1. Informeer PPO, liefst vooraf, over welke IB'er, per wanneer, op uw school werkzaam is cq vertrekt (ook bij langdurige afwezigheid). U kunt hiervoor een wijzigingsverzoek indienen bij ons *[ticketsysteem.](https://forms.office.com/pages/responsepage.aspx?id=x20F9WcQt0um4TJ-YhOJqFoy2Bi61OJJjQ1niMrBTD9URVhTTzEzSEE0RDRHT1EzTkg0RDRZTlg4Mi4u)* Noemt u daarin voornaam, achternaam en e-mailadres van de vertrekkend IB'er, en de datum waarop deze vertrekt (en indien deze op een andere school binnen het samenwerkingsverband gaat werken ook de naam en locatie van de nieuwe school); voornaam, achternaam en e-mailadres van de nieuwe IB'er, en de datum waarop deze start; de naam en locatie van de betreffende school. Let op: wij kunnen alleen wijzigingsverzoeken in behandeling nemen als deze afkomstig zijn van het bij ons bekende emailadres van de contactpersoon op uw school. In andere gevallen zullen wij eerst uw identiteit moeten verifiëren.
- 2. Log in in Kindkans en kijk welke hulpvragen nog openstaan (dwz niet zijn afgerond). Bij al deze hulpvragen wijzigt u op het tabblad 'schoolgegevens', de velden **Aanvrager**, **contactpersoon** en **e-mailadres**: u zorgt dat hier de gegevens van de nieuwe IB'er staan. Zodra dit gebeurd is, gaan evt email-notificaties naar de nieuwe IB'er.

#### <span id="page-17-4"></span>Mijn school verhuist / fuseert / wordt nieuw opgericht / krijgt een nieuwe BRIN / wordt opgeheven / verandert van bestuur / krijgt een andere naam. Wat moet ik doen?

Neemt u alstublieft zo spoedig mogelijk contact op met de helpdesk (via he[t ticketsysteem\)](https://forms.office.com/pages/responsepage.aspx?id=x20F9WcQt0um4TJ-YhOJqFoy2Bi61OJJjQ1niMrBTD9URVhTTzEzSEE0RDRHT1EzTkg0RDRZTlg4Mi4u) en vertel wat er precies verandert en per wanneer. Er zijn aanpassingen in Kindkans nodig om te zorgen dat de gegevensoverdracht juist blijft verlopen, de hulp gecontinueerd kan worden en de privacy van de leerlingen gewaarborgd blijft. Ook gebruiken wij de schoolgegevens die in Kindkans staan voor het actueel houden van de informatie over scholen op onze website.

#### <span id="page-18-0"></span>Mijn privételefoonnr komt automatisch in Kindkans terecht, wat kan ik hier aan doen?

Kindkans neemt de contactgegevens van de IB'er, zoals deze in ParnasSys vermeld staan, over. Hierbij wordt ervan uitgegaan dat in ParnasSys een zakelijk telefoonnummer staat. Is dit niet het geval, dan komt uw privénummer dus mee met de hulpvraag. U kunt dit:

- Voorkomen: pas uw contactgegevens in ParnasSys aan door uw privételefoonnummer weg te halen en daar een zakelijk telefoonnummer te noteren, voor het indienen van een hulpvraag. In dat geval komt voortaan het zakelijk telefoonnummer mee met alle hulpvragen.
- Genezen: na het indienen van een hulpvraag via ParnasSys, logt u in in Kindkans. Ga naar de pagina Hulpvragen, en selecteer de betreffende hulpvraag. Ga nu naar het tabblad schoolgegevens, klik op Schoolgegevens bewerken, en pas uw telefoonnummer aan.

# Relevante wijzigingen in Kindkans 2.0

Kindkans heeft een technische update gehad en per 11 december 2023 is PPO Rotterdam overgegaan op de zogenaamde "Kindkans 2.0".

Hier een overzicht van de meest relevante wijzigingen, indien u gebruikmaakt van Kindkans via de webapplicatie. Gebruikt u Esis of ParnasSys om informatie uit te wisselen via Kindkans, dan merkt u geen verschil door de technische update.

★ Nieuwe URL om in te loggen: <https://start.kindkans.net/app> Tip: in het inlogscherm kunt u bij Organisatie nu zoeken op "PPO" om snel het juiste samenwerkingsverband te vinden.

#### **PDF-bestanden inzien zonder downloaden**

U kunt PDF-bestanden meteen inzien, zonder deze te hoeven downloaden.

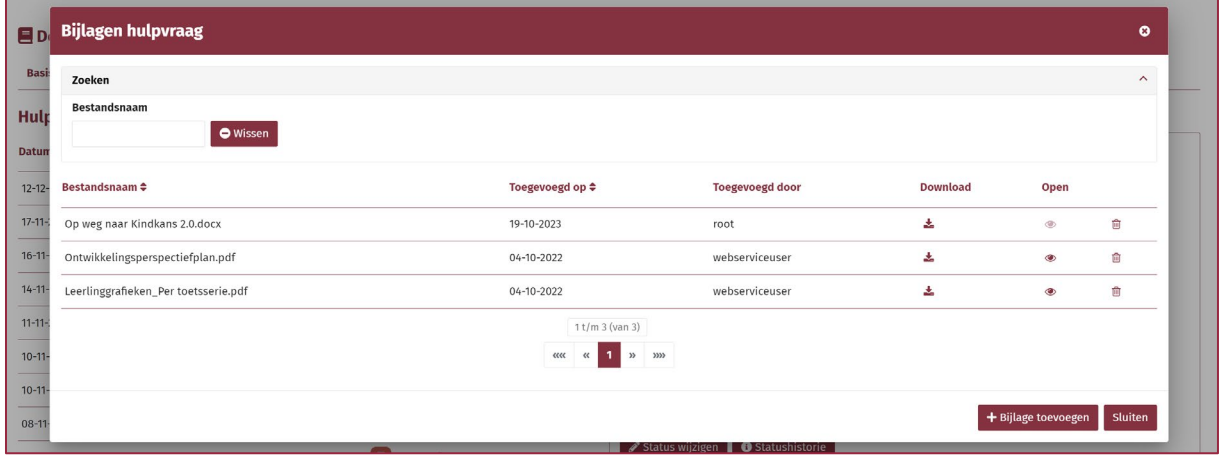

In de kolom *Downloaden* vindt u nog steeds een knop om een bestand te downloaden. Bij PDFbestanden vindt u in de kolom *Open* een icoon met een oogje om het bestand in te zien. Een dergelijk bestand opent zich in een apart tabblad van uw browser. U kunt zodoende het bestand inzien, zonder het te hoeven downloaden.

Deze inzage-knop zal ook werken bij eenvoudige txt-bestanden en bij afbeeldingen, zoals een toegevoegde foto. Een Word-bestand kent geen zogeheten open formaat: u moet zo'n bestand wel downloaden en openen in uw eigen Word-programma.

#### **Meteen zoeken zonder knop** *Zoeken*

U kunt meteen zoeken, zonder op de knop *Zoeken* te hoeven klikken.

Bij de filters hoeft u niet langer op een aparte knop *Zoeken* te klikken. Al tijdens het invoeren van uw zoekopdracht wordt er meteen automatisch gezocht.

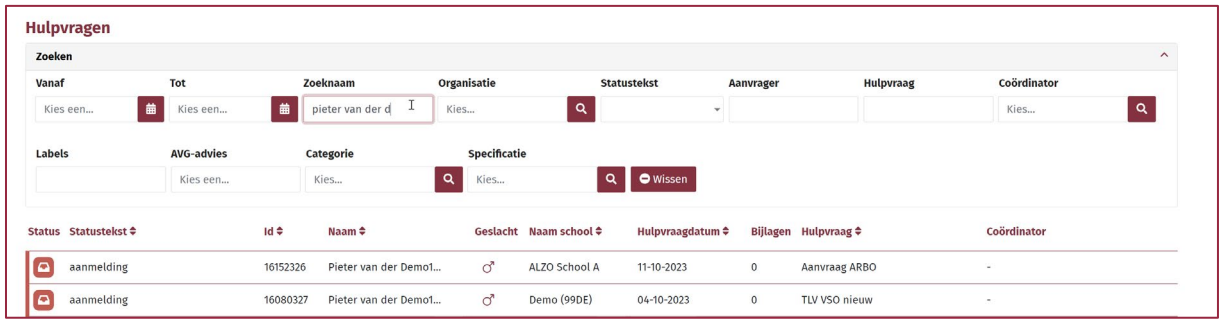

De knop *Wissen* kunt u nog wel gebruiken om alle ingevulde waarden van uw zoekopdracht met één klik te wissen.

## **Meteen bijlagen toevoegen zonder knop** *Wijzigen*

U kunt meteen bijlagen toevoegen, zonder op de knop *Wijzigen* te hoeven klikken.

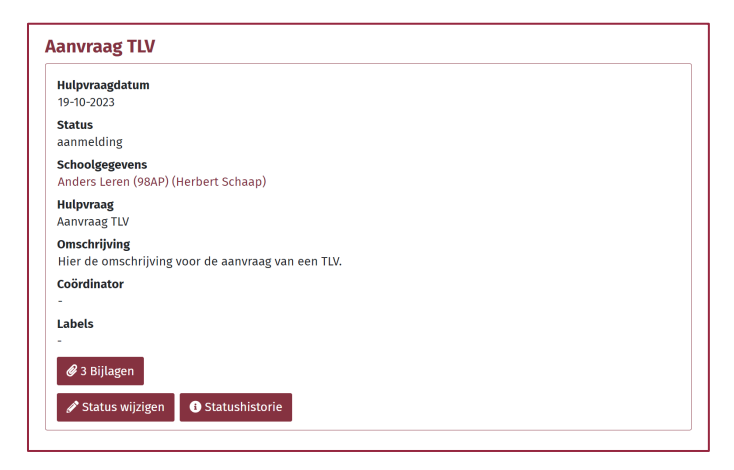

Via de knop *Bijlagen* komt u meteen in het scherm om bijlagen toe te voegen. Klikt u in bovenstaand scherm (met voldoende rechten) op de knop met *3 Bijlagen* en dan komt u meteen in onderstaand scherm met de mogelijkheid om een bijlage toe te voegen.

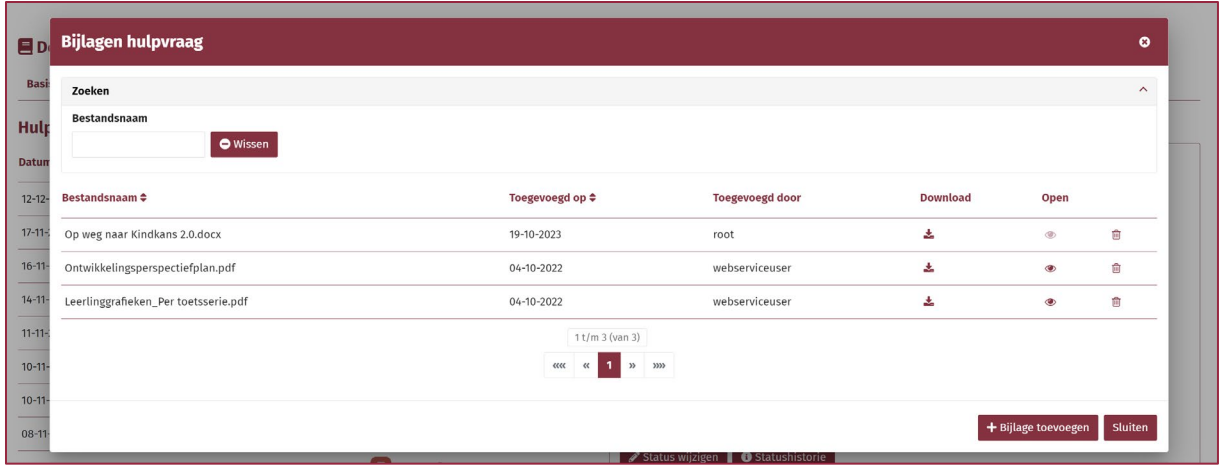

Wat u gewend was verandert: u hoeft niet langer eerst op *Hulpvraag bewerken* te klikken en na het opslaan van een bijlage is deze ook meteen opgeslagen, niet pas als u bij de hulpvraag op *Opslaan* klikt. Dat maakt deze functie intuïtiever.

 **!** Er is (nu) nog wel een belangrijk verschil met de eerdere versie van Kindkans: als u een nieuwe hulpvraag invoert met bijlagen, dan kunt u de bijlagen pas toevoegen als u eerst de hulpvraag heeft ingevoerd en opgeslagen. Tot dat moment is de knop *Bijlagen* niet actief, zoals hieronder. Na *Opslaan* van de hulpvraag is de knop wel actief, als u tenminste rechten heeft voor het toevoegen van bijlagen natuurlijk. Dit werkt (nu) ook zo bij een aanpak, TLV of formulier met bijlagen. Het kan zijn dat Kindkans dit in de loop van 2024 nog wijzigt.

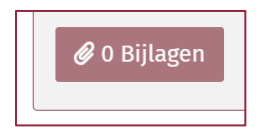

#### **Zoeken op meerdere statussen tegelijk**

U kunt in het scherm *Hulpvragen* op meerdere statussen tegelijk zoeken. Het werken met *Mijn statusselectie* komt hiermee te vervallen.

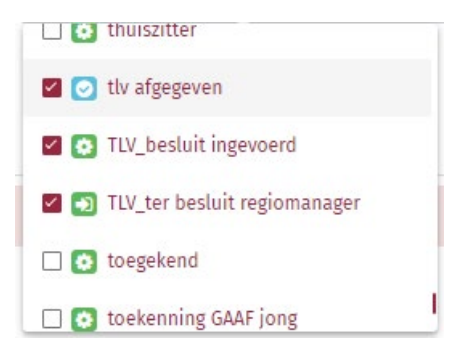

#### **Verplicht veld herkennen**

U kunt een verplicht veld herkennen aan een asterisk (\*) achter het veld. Deze asterisk verdwijnt als het veld is ingevuld, zoals bij *Niveau* te zien is.

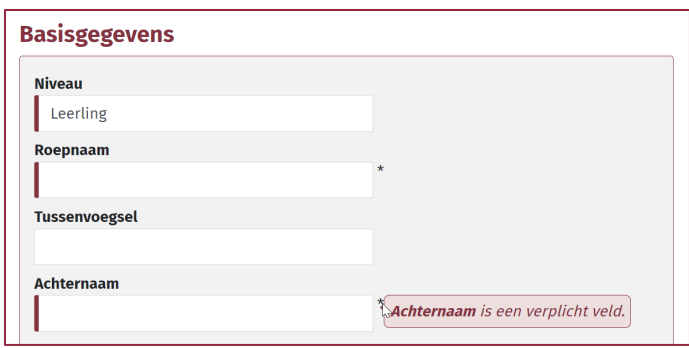

Een verplicht veld is ook te herkennen aan het rode balk vooraan het veld, zoals bij *Niveau*, *Roepnaam* en *Achternaam* te zien is.

Met mouse-over verschijnt bij de asterisk ook een toelichting, zoals bij *Achternaam* te zien is.

En mocht u deze aanwijzingen toch over het hoofd zien, dan krijgt u bij *Opslaan* rechtsonder een of meerdere meldingen.

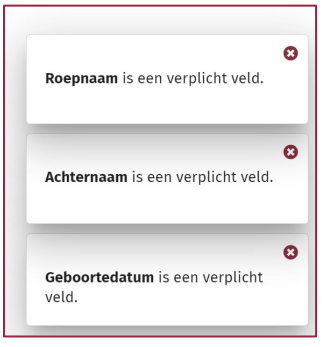

#### **Knoppen Kolommenkiezer en Exporteer naar Excel linksonder**

U vindt de knoppen *Kolommenkiezer* en *Exporteer naar Excel* linksonder tabellen op hoofdpagina's als *Hulpvragen*, *Kengetallen* of *Formulieren*.

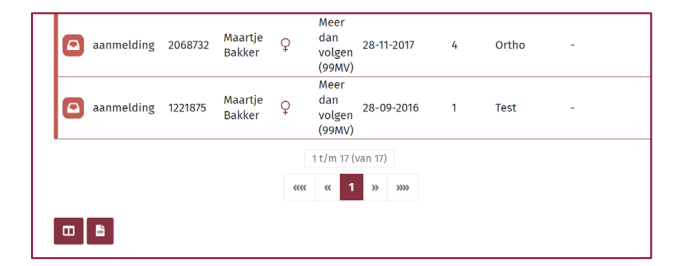

#### **Meteen alle aanpakken of TLV's in beeld**

U vindt bij de schermen *Aanpak* en *TLV* in het linkerdeel van het scherm eenvoudigweg alle aanwezige aanpakken of TLV's.

Zijn er twee aanpakken, zoals in het voorbeeld hieronder, dan ziet u links een tabel met twee regels. In onderstaand voorbeeld is de tweede aanpak geselecteerd.

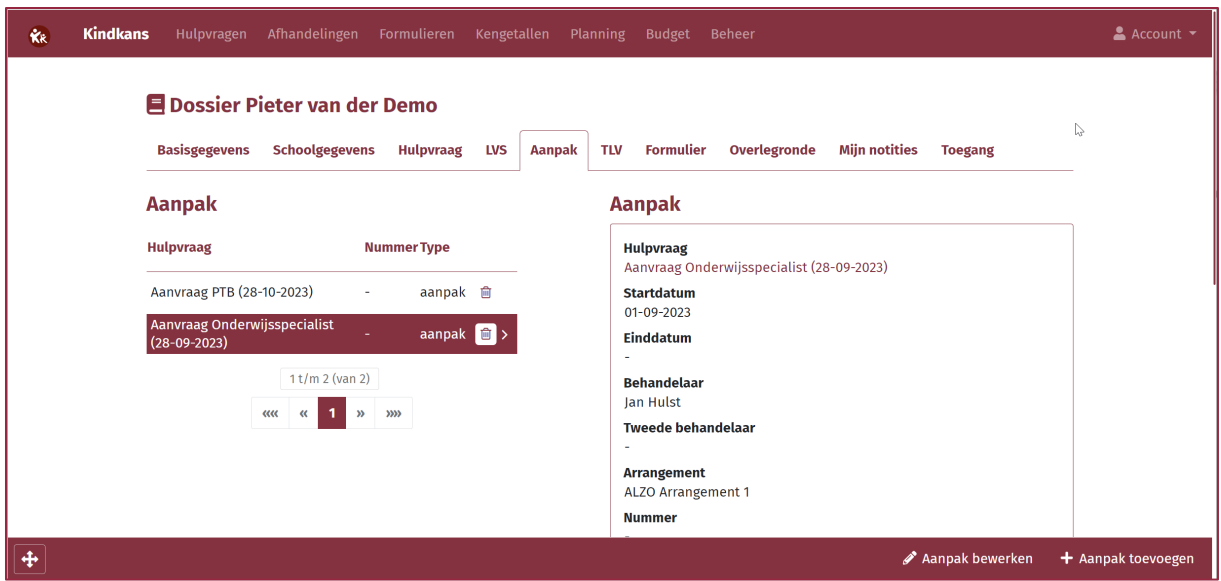

U ziet dus niet langer aan de linkerkant alle hulpvragen en hoeft niet langer links een hulpvraag te selecteren om de bijbehorende aanpak of TLV in te zien. U klikt simpelweg links op de aanpak of TLV.